## OFFICE BANK サポート技術情報

更新日:2016/01/14

## ダイヤルアップエントリの作成方法(Windows 8.1)

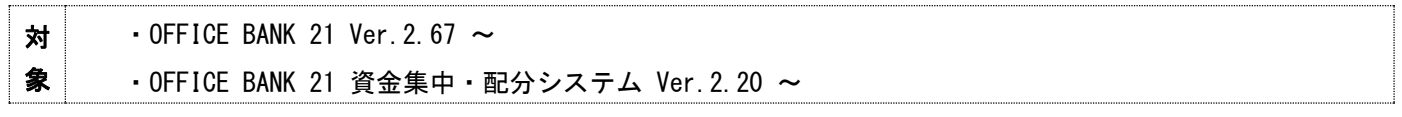

## ◆ 所在地情報の設定

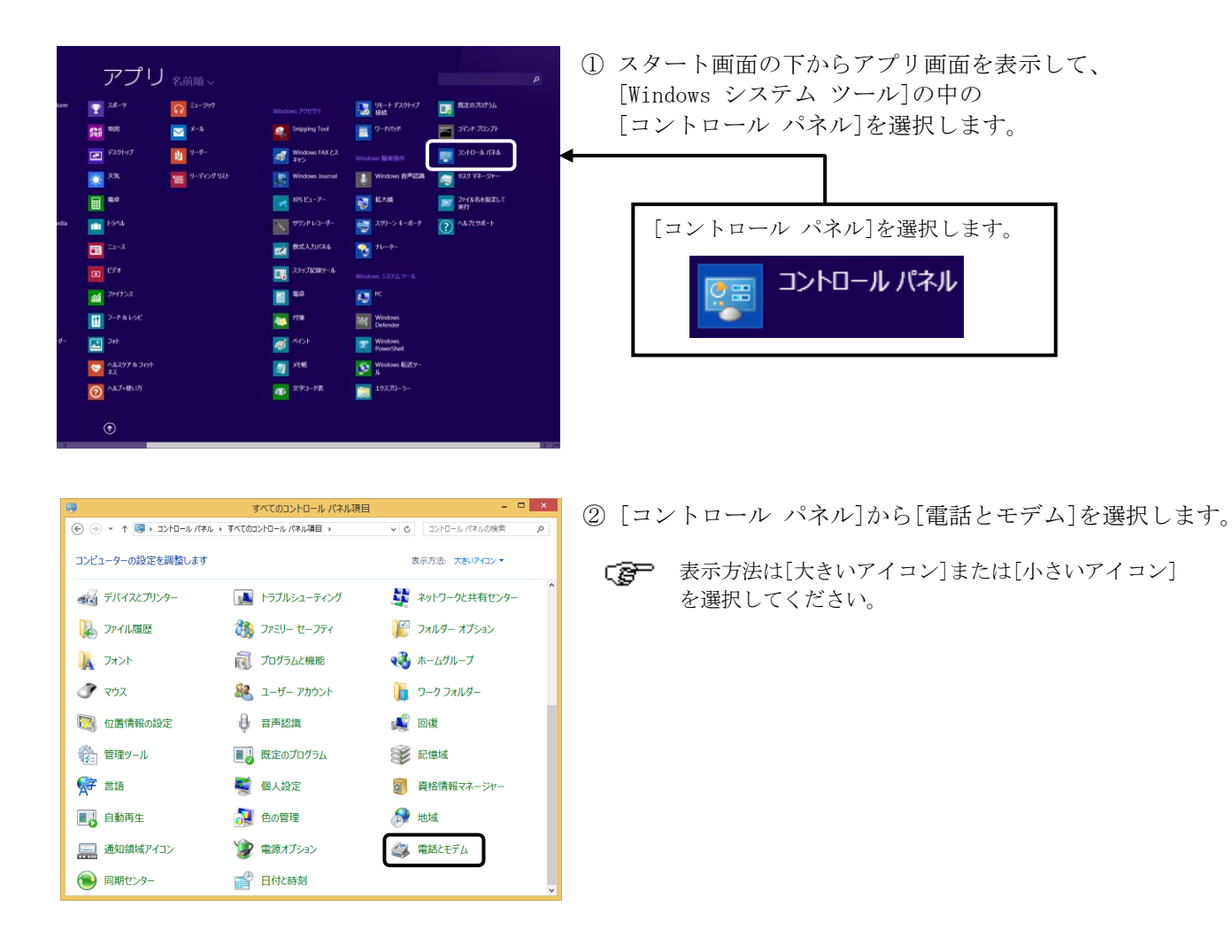

 $\overline{\phantom{a}}$  ok

適用(A)

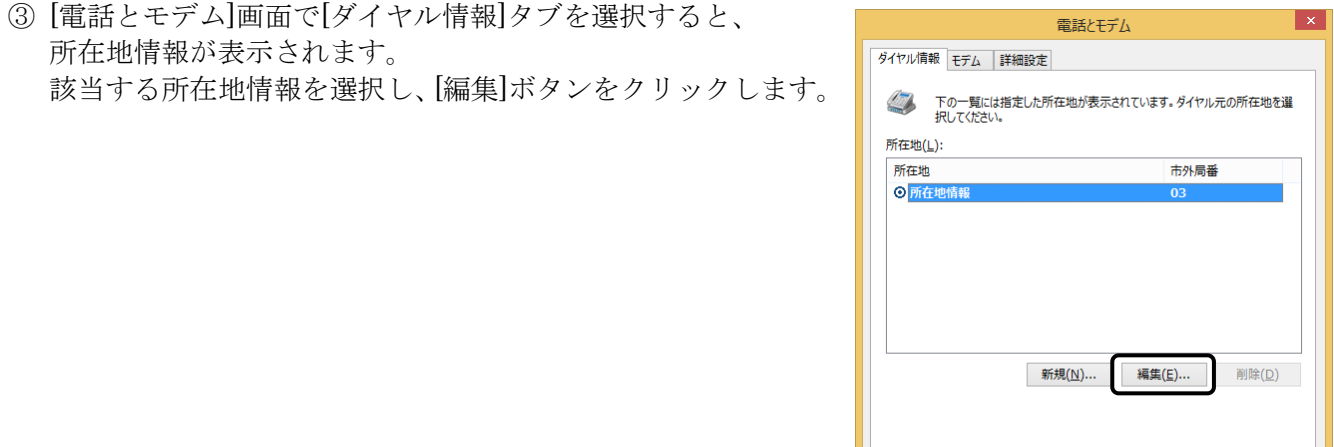

④ [所在地の編集]画面で、[全般]タブを選択し、必要な項目  $\vert x \vert$ 所在地の編集  $\circ$ について入力します。 全般 市外局番の規則 通話カード **图** 所在地(N): 株式会社 新宿商事 所在地の情報を入力します。 ダイヤル元の所在地を指定します。 国/地域(R): 市外局番(C): 日本  $\vee$  03 ダイヤル情報 この所在地からダイヤルするときに適用する規則: 市内通話の場合の外線発信番号(L): 市外電話の場合の外線発信番号(D): 「市外局番」を入力します。 また「国/地域」で「日本」を選択します。 市外通話に使用する電話会社の識別番号(E): 国際通話に使用する電話会社の識別番号(<u>I</u>): □キャッチホン機能を解除するための番号(W): ダイヤル方法: ◎ トーン(エ)  $O/ULZ(P)$ ダイヤル方法を選択します。 プッシュ回線:「トーン」 OK キャンセル 適用(A) ダイヤル回線:「パルス」

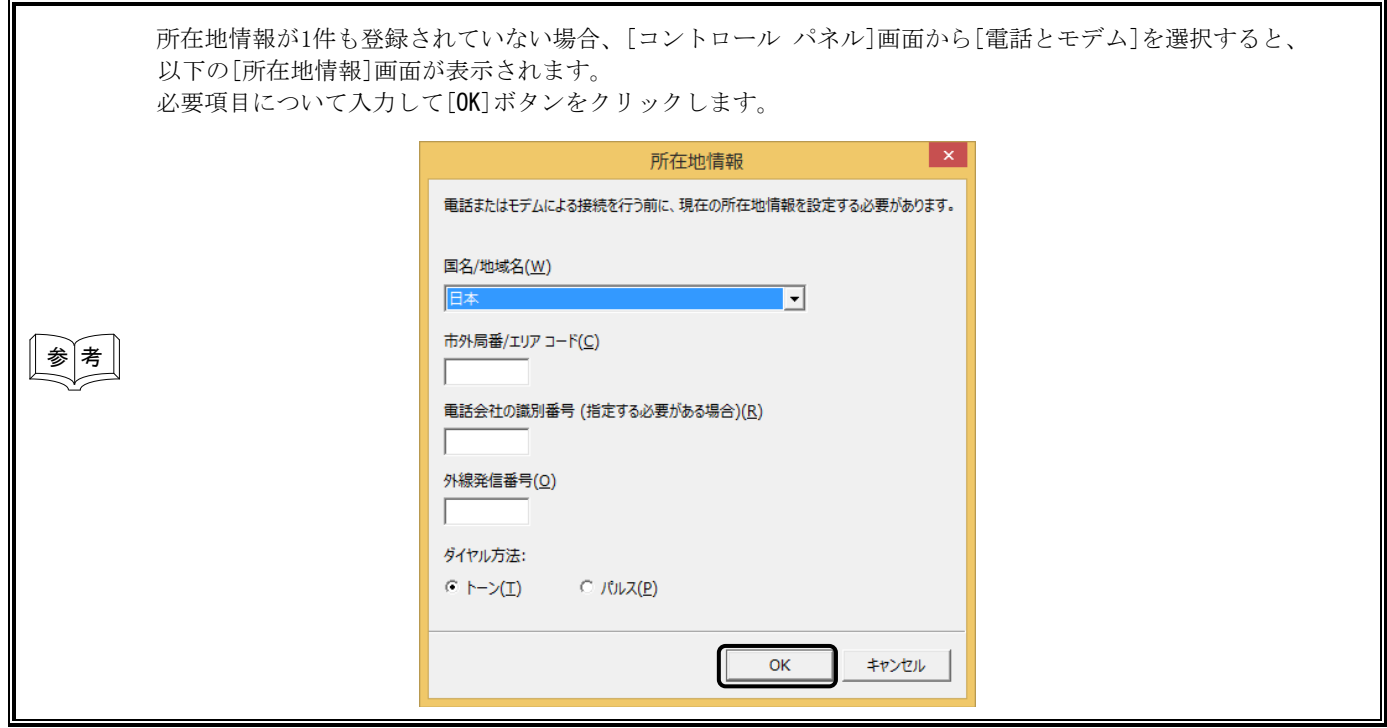

◆ ダイヤルアップエントリの作成

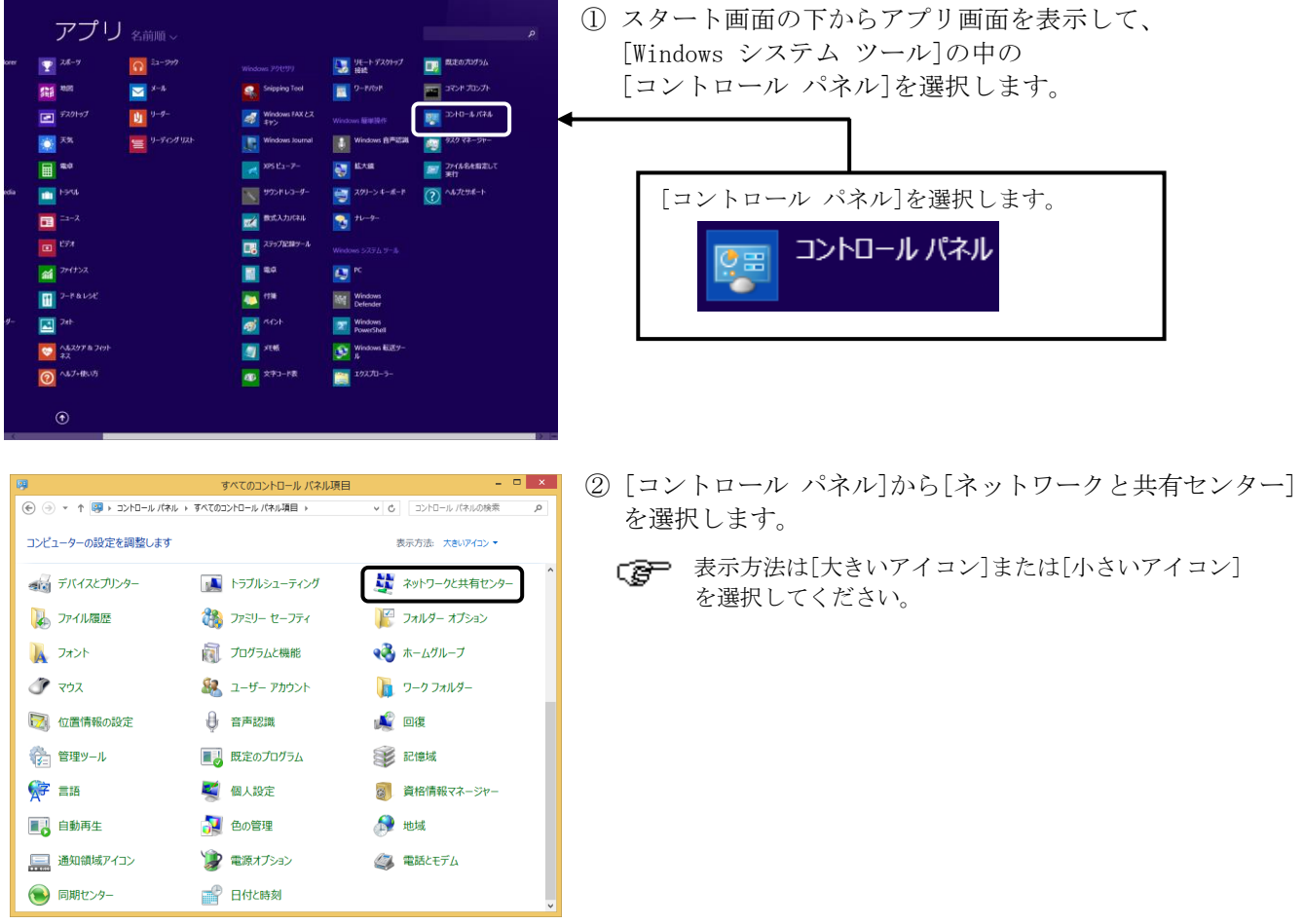

③ [ネットワークと共有センター]画面で、[新しい接続またはネットワークのセットアップ]メニューを選択します。

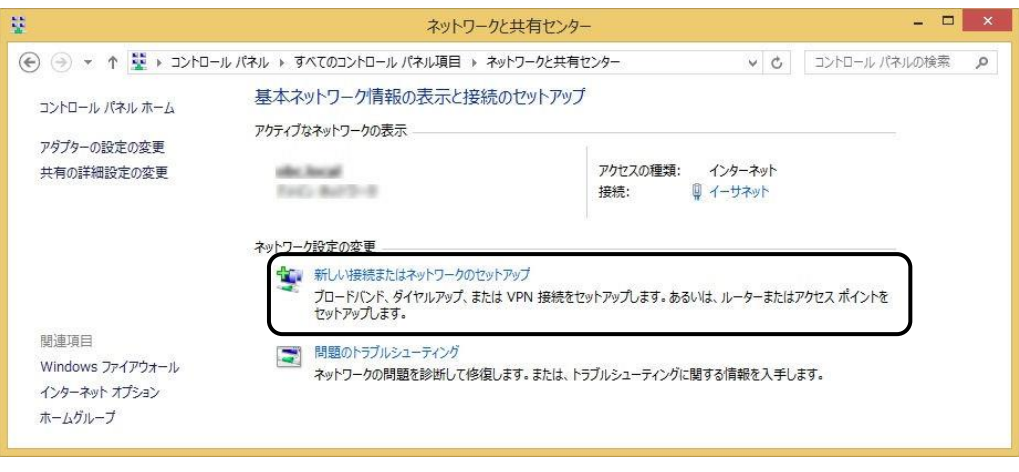

④ [接続またはネットワークのセットアップ]画面が表示されますので、「職場に接続します」を選択し、 [次へ]ボタンをクリックします。

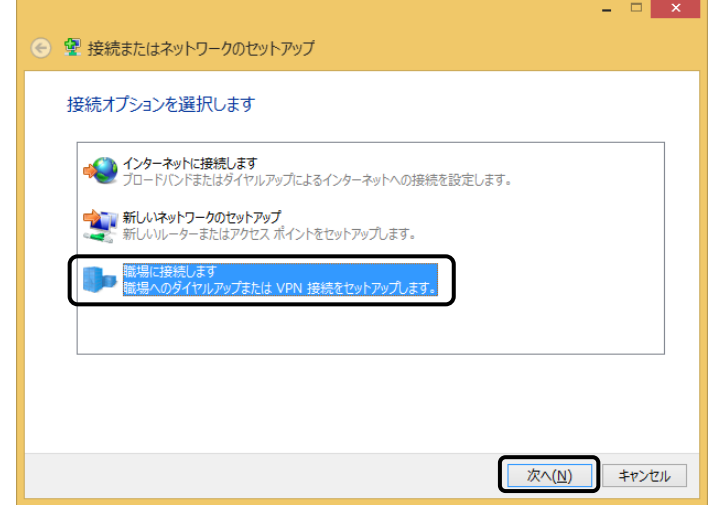

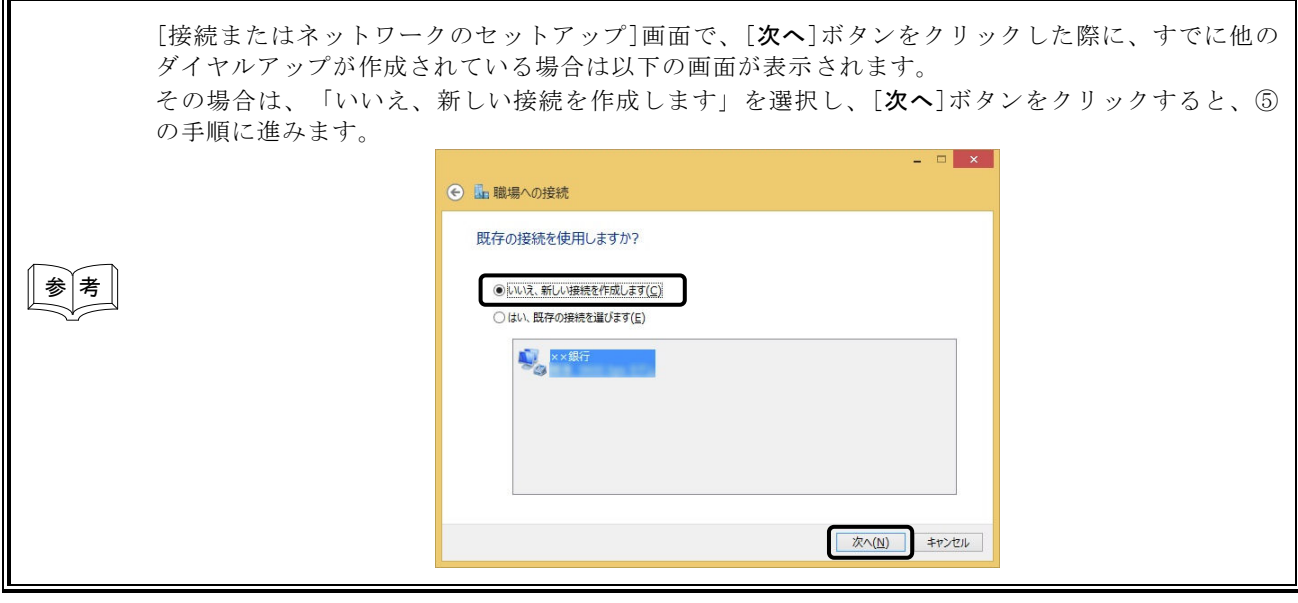

⑤ どの方法で接続するか選択する画面が表示されますので、「直接ダイヤルします」を選択します。

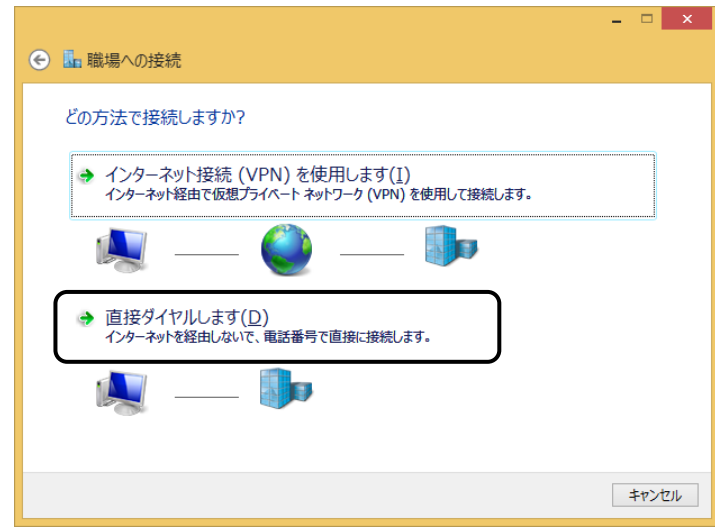

⑥ 接続先の電話番号を設定する画面が表示されますので、「電話番号」「接続先の名前」を入力します。 さらに「今は接続しない。~」にチェックを付けて[次へ]ボタンをクリックします。

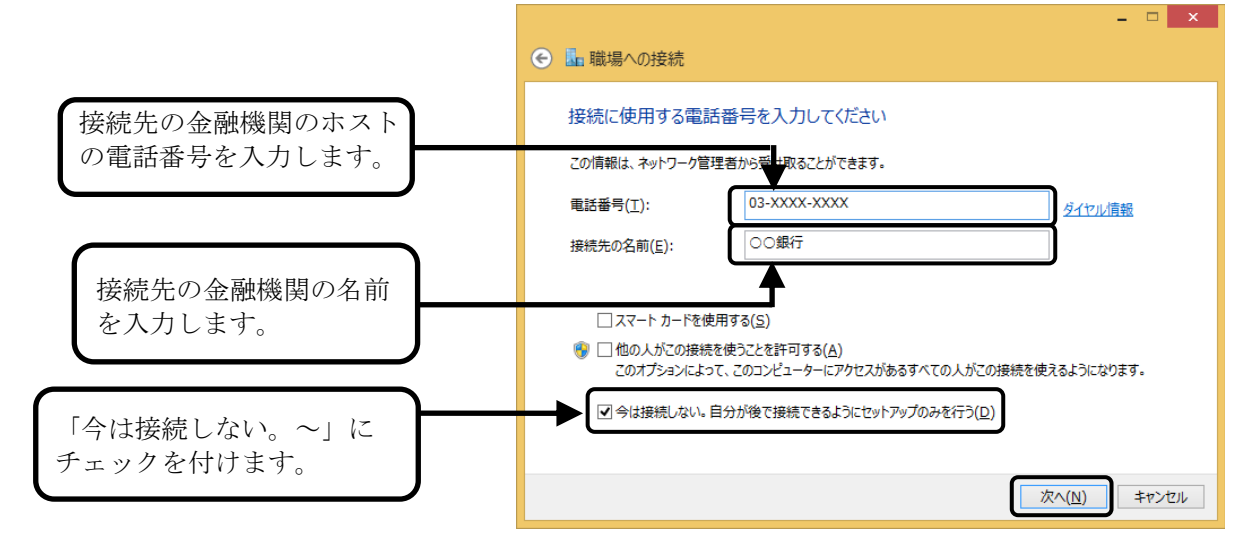

⑦ ダイヤル時に必要なユーザー情報を設定する画面が表示されますので、必要な項目を入力し[作成]ボタンを クリックします。  $\Box$   $\Box$   $\times$ 

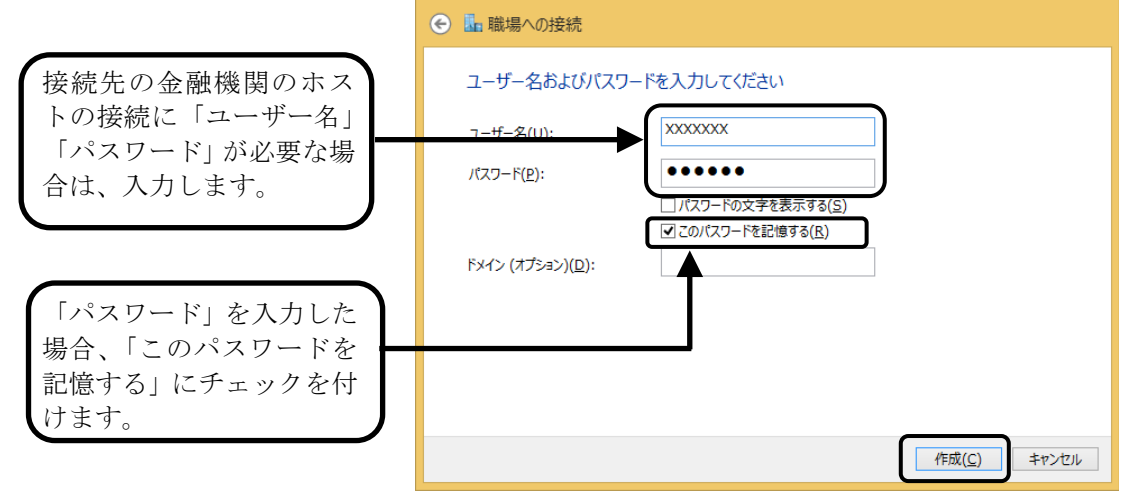

⑧ 画面の右端に以下の画面が表示されましたら、作成完了です。

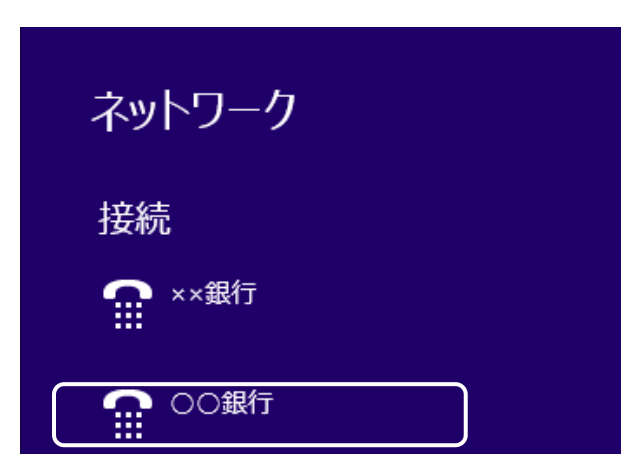

## ◆ ダイヤル情報の設定

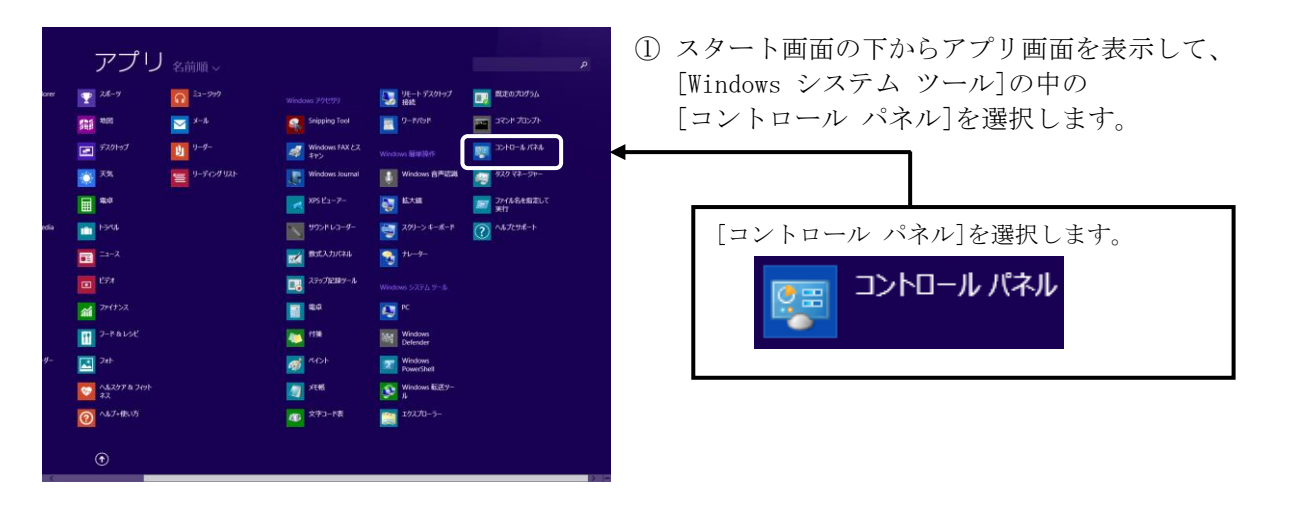

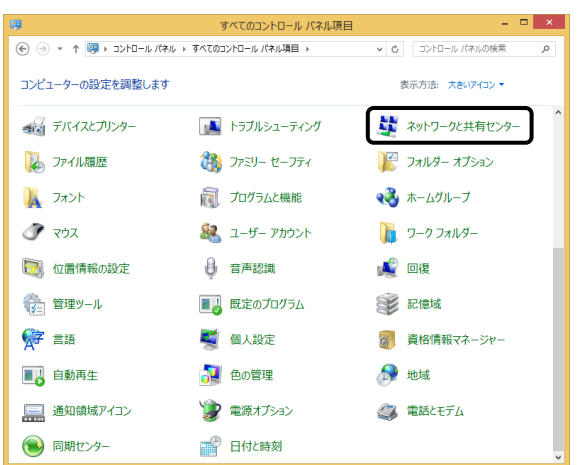

- ② [コントロール パネル]から[ネットワークと共有センター]を 選択します。
	- 表示方法は[大きいアイコン]または[小さいアイコン] を選択してください。

0 削除(D) 9 名前の変更(M) **サ** プロパティ(R)

③ [ネットワークと共有センター]画面で、 [アダプターの設定の変更]を選択します。

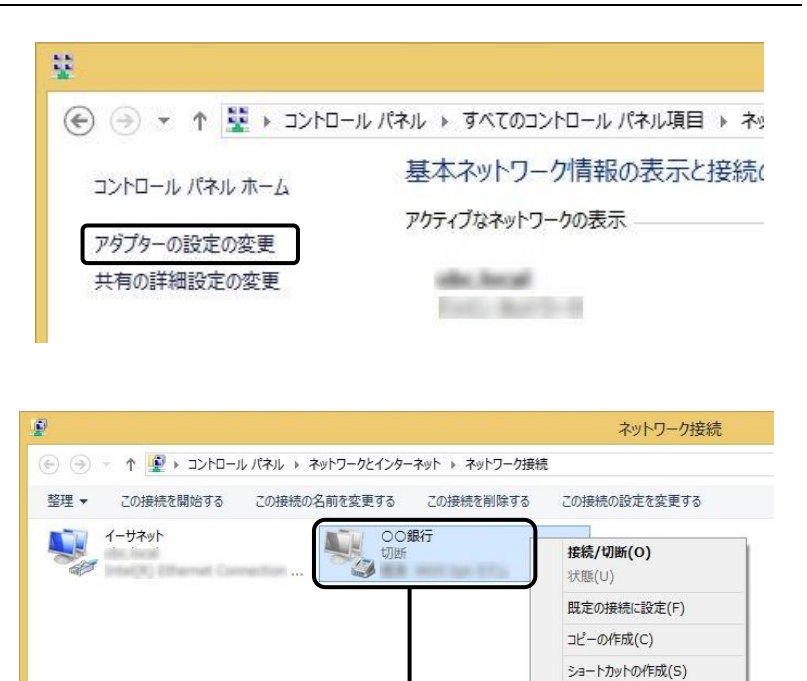

④ [ネットワーク接続]画面が表示されます。 利用するダイヤルアップエントリを 右クリックし、[プロパティ]を選択します。

⑤ [プロパティ]画面で、「ダイヤル情報を使う」に チェックを付けて[OK]ボタンをクリックします。

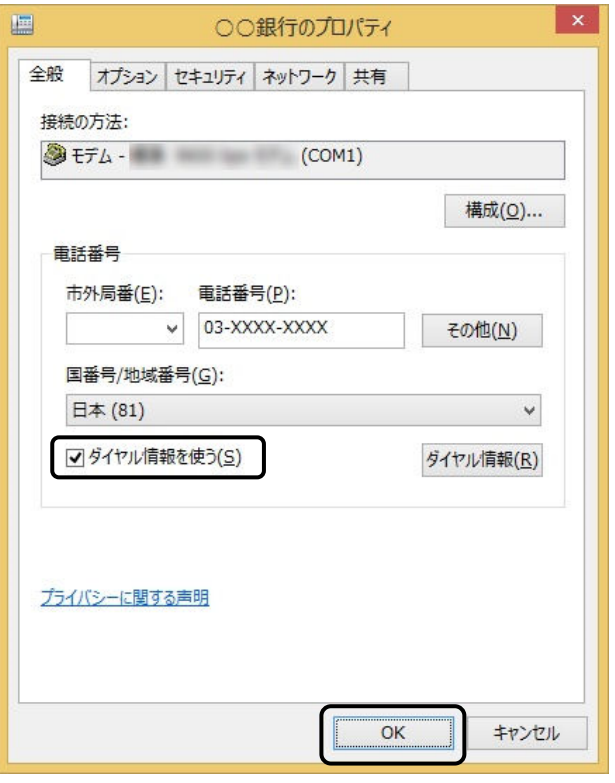

以 上